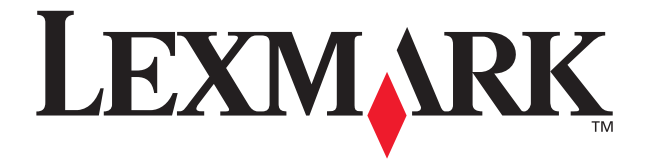

# **X84-X85 Scan/Print/Copy**

**Aan de slag**

**Juni 2002**

**[www.lexmark.com](http://www.lexmark.com)**

#### **Conformiteit met de richtlijnen van de FCC (Federal Communications Commission)**

Dit product voldoet aan de voorschriften voor een digitaal apparaat van Klasse B, conform Deel 15 van de FCC-regels. Raadpleeg de online documentatie bij het product voor meer informatie.

#### **Veiligheidsvoorschriften**

Gebruik alleen de bij dit product geleverde Lexmark netvoeding of een goedgekeurd vervangend Lexmark onderdeel.

Sluit het netsnoer aan op een goed geaard en goed toegankelijk stopcontact in de buurt van het product.

Neem contact op met een professionele onderhoudstechnicus voor onderhoud en reparaties die niet in deze handleiding worden beschreven.

#### **ENERGY STAR**

Het programma EPA ENERGY STAR Office Equipment is een samenwerkingsverband van computerfabrikanten met als doelstelling het bevorderen van het gebruik van energiebesparende producten en het beperken van luchtvervuiling die wordt veroorzaakt door het opwekken van energie. Ondernemingen die aan dit programma deelnemen, leveren personal computers, printers, monitors of faxapparaten die worden uitgeschakeld wanneer zij niet in gebruik zijn. Hierdoor wordt het energieverbruik van de apparatuur met wel 50 procent teruggebracht. Lexmark is een enthousiast deelnemer aan dit programma. Lexmark International, Inc. heeft in haar hoedanigheid van ENERGY STAR Partner vastgesteld dat dit product voldoet aan de ENERGY STAR-richtlijnen voor efficiënt energieverbruik.

#### **Copyrightinformatie**

Het is wellicht wettelijk niet toegestaan bepaald materiaal zonder toestemming of licentie te kopiëren, waaronder zaken als documenten, afbeeldingen of geld. Als u niet zeker weet of een bepaalde kopie is toegestaan, kunt u juridisch advies inwinnen.

# **Inhoud**

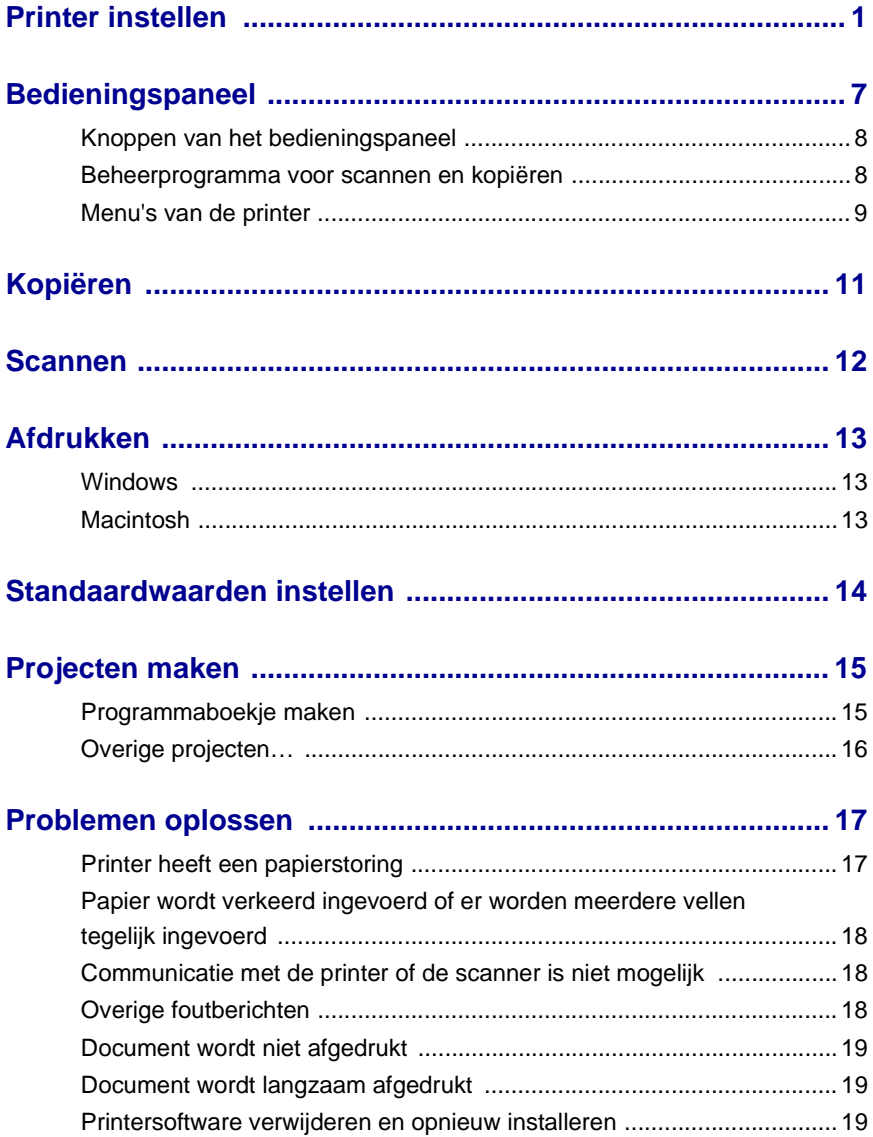

### <span id="page-3-0"></span>**Gebruikershandleiding weergeven**

#### **Windows-gebruikers:**

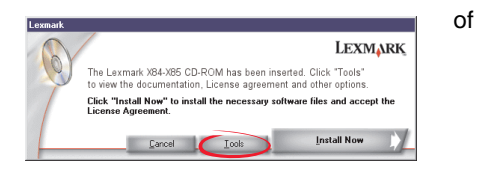

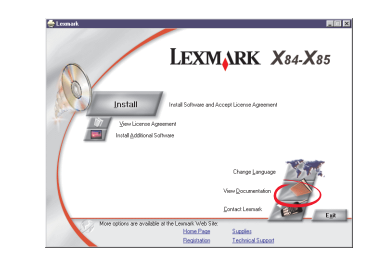

- **1** Plaats cd 1 in het cd-romstation.
- **2** Klik op **Extra**.
- **3** Klik op **Documentatie weergeven**.

#### **Macintosh-gebruikers:**

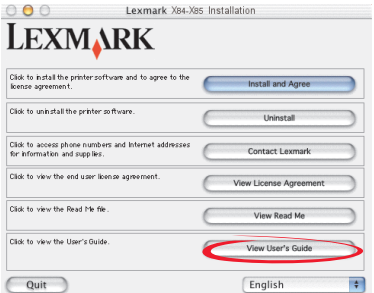

- **1** Plaats cd 2 in het cd-romstation.
- **2** Klik op **Gebruikershandleiding weergeven**.
- **1** Plaats cd 1 in het cd-romstation.
- **2** Klik op **Documentatie weergeven**.

# <span id="page-4-0"></span>**Printer instellen**

Bedankt voor het aanschaffen van de Lexmark X84-X85. Nu snel aan de slag.

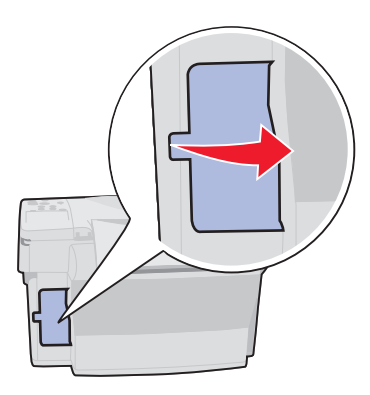

Sluit de USB-kabel nog niet aan. **4** Sluit de netvoeding aan.

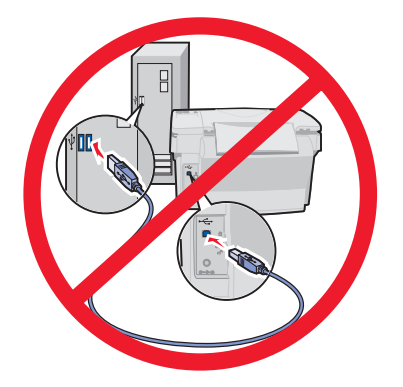

Verwijder de kaart. **2** Ontgrendel de scanner.

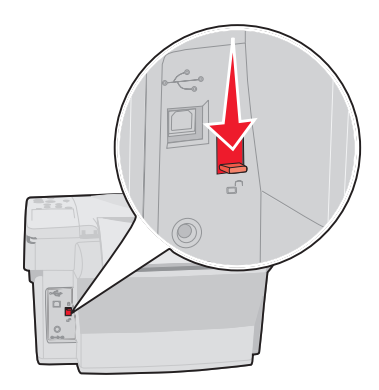

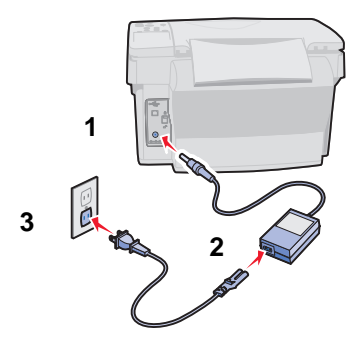

**5** Wacht tot er tekst wordt weergegeven op de display.

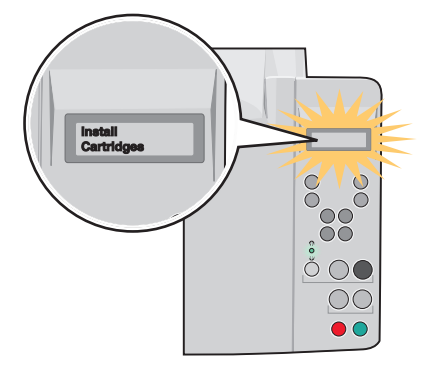

**Opmerking:** als er geen tekst wordt weergegeven, maakt u de netvoeding los en sluit u deze weer aan.

U wijzigt als volgt de taal en het papierformaat:

- **1** Druk op **Menu**.
- **2** Druk op ◀ of ▶ tot **Language** (Taal) wordt weergegeven op de display en druk vervolgens op **Selectie** (Select).
- **3** Druk op ◀ of ▶ tot u de gewenste taal en het gewenste papierformaat ziet en druk Druk op **⊲** of ▶ tot u de gewens<br>vervolgens op **Selectie** (Select).
- **6** Zet de papiersteun omhoog en trek de uitvoerlade uit.
- **7** Plaats normaal inkjetpapier in de printer en schuif de papiergeleider tegen het papier.

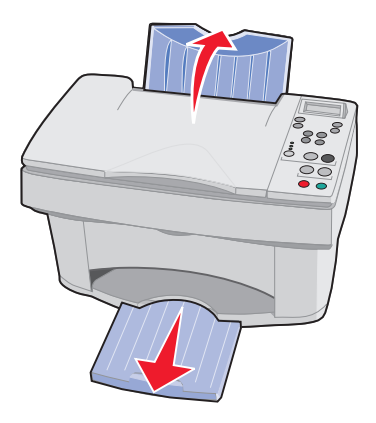

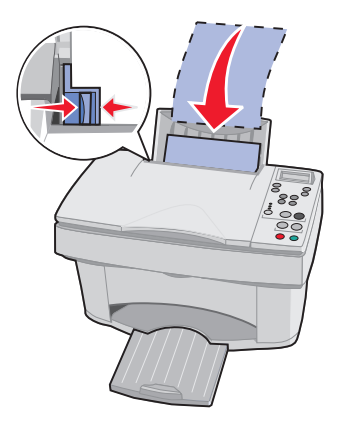

**8** Open de cartridgeklep. **9** Verwijder de tape.

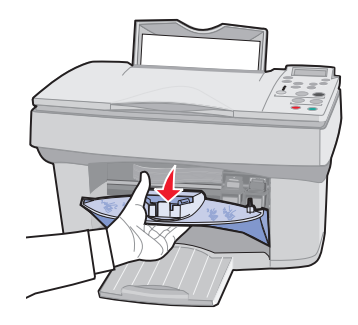

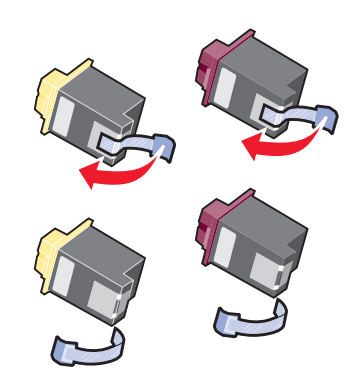

<span id="page-6-0"></span>**10** Plaats de cartridges in de houders en klik deze vast.

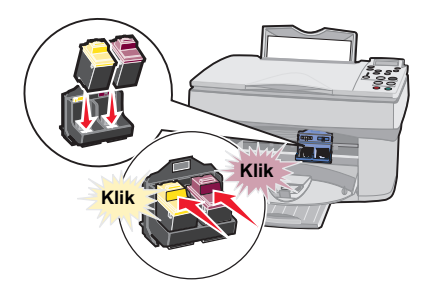

**11** Sluit de cartridgeklep.

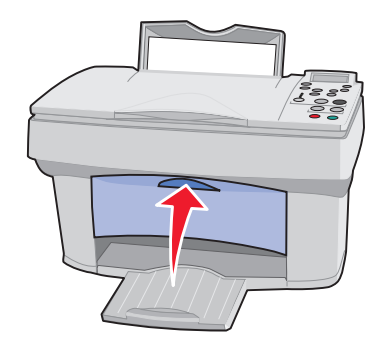

**12** Druk op ◀ of ▶ en vervolgens op Selectie (Select) om op te geven of u een oude of nieuwe cartridge met hoog of standaardrendement gebruikt.

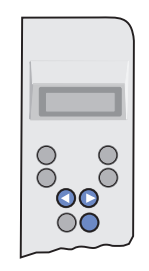

13 Wacht tot de uitlijningspagina is afgedrukt. Druk op < of > en vervolgens op **Selectie** (Select) om de uitlijningswaarden in te voeren.

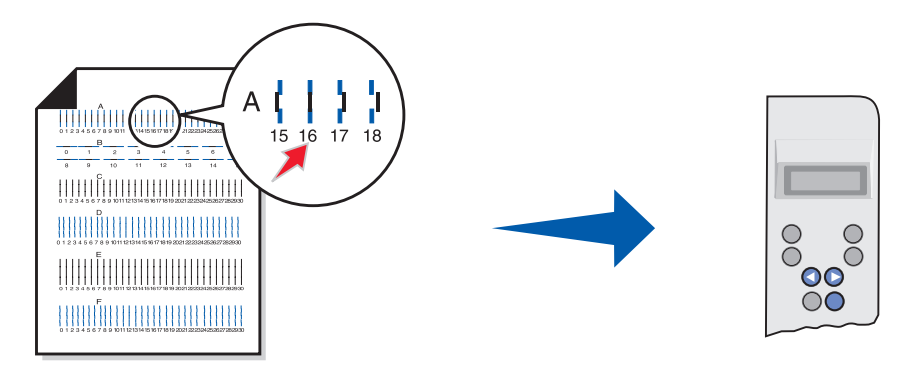

U kunt nu **zonder** een computer met de printer kopiëren.

Voer de volgende installatieprocedure uit als u wilt scannen, afdrukken en kopiëren via een computer:

<span id="page-8-0"></span>**1** Plaats cd 1 in het cd-romstation.

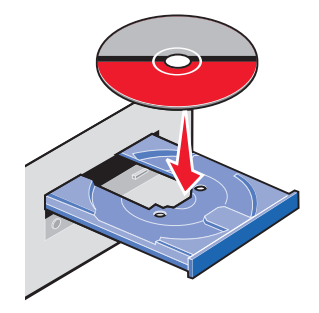

### **2 Windows-gebruikers:**

Klik op **Nu installeren**.

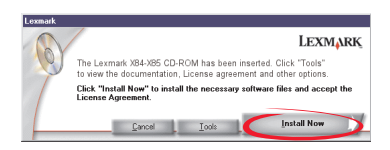

### **Macintosh-gebruikers:**

Sluit de USB-kabel aan en klik op **Installeren en instemmen**.

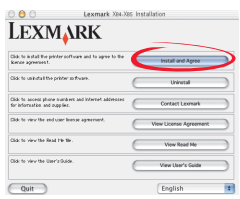

### Klik op **Volgende**.

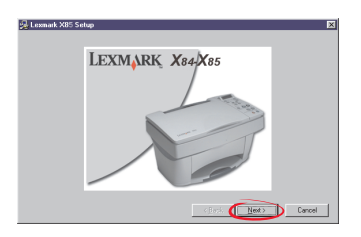

#### Klik op **Volgende**.

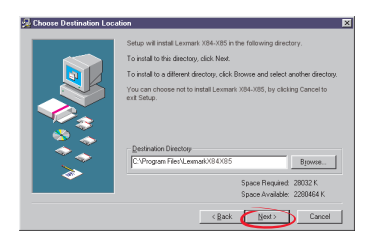

#### Klik op **Volgende**.

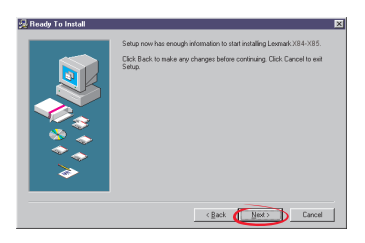

**3 Sluit de USB-kabel pas aan** als dit wordt aangegeven in de instructies op het scherm.

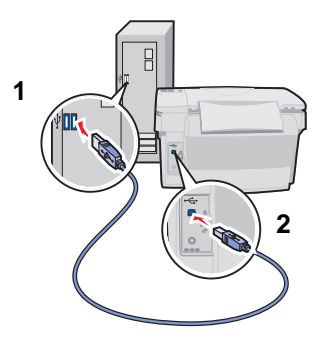

**Belangrijk:** als de installatie niet wordt voortgezet nadat u de USB-kabel hebt aangesloten, maakt u de USB-kabel en de netvoeding los en sluit u deze opnieuw aan.

**Gefeliciteerd.** U kunt nu scannen, afdrukken en kopiëren met de Lexmark X84-X85.

# <span id="page-10-0"></span>**Bedieningspaneel**

Met de knoppen op de printer kunt u documenten kopiëren, scannen, afdrukken en aanpassen. Op de display worden de berichten en menu's weergegeven en vindt u drie lampjes voor kwaliteit.

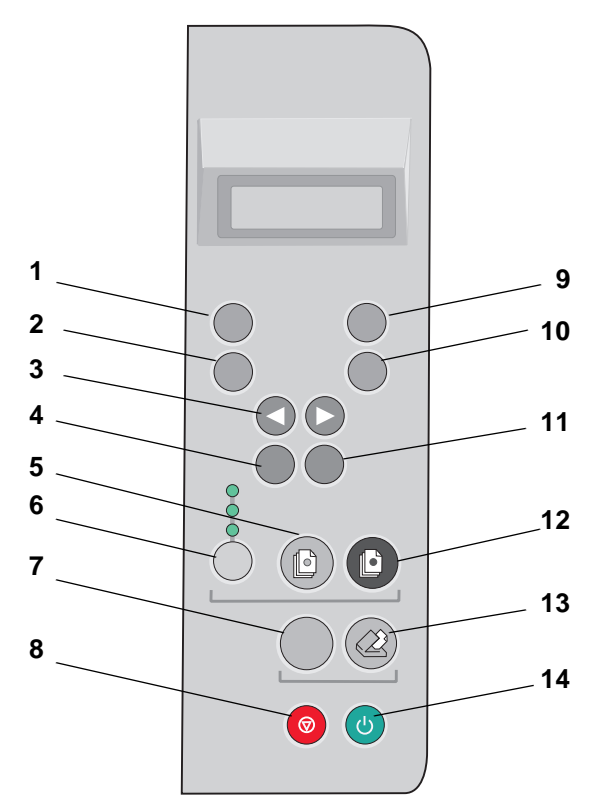

# <span id="page-11-0"></span>**Knoppen van het bedieningspaneel**

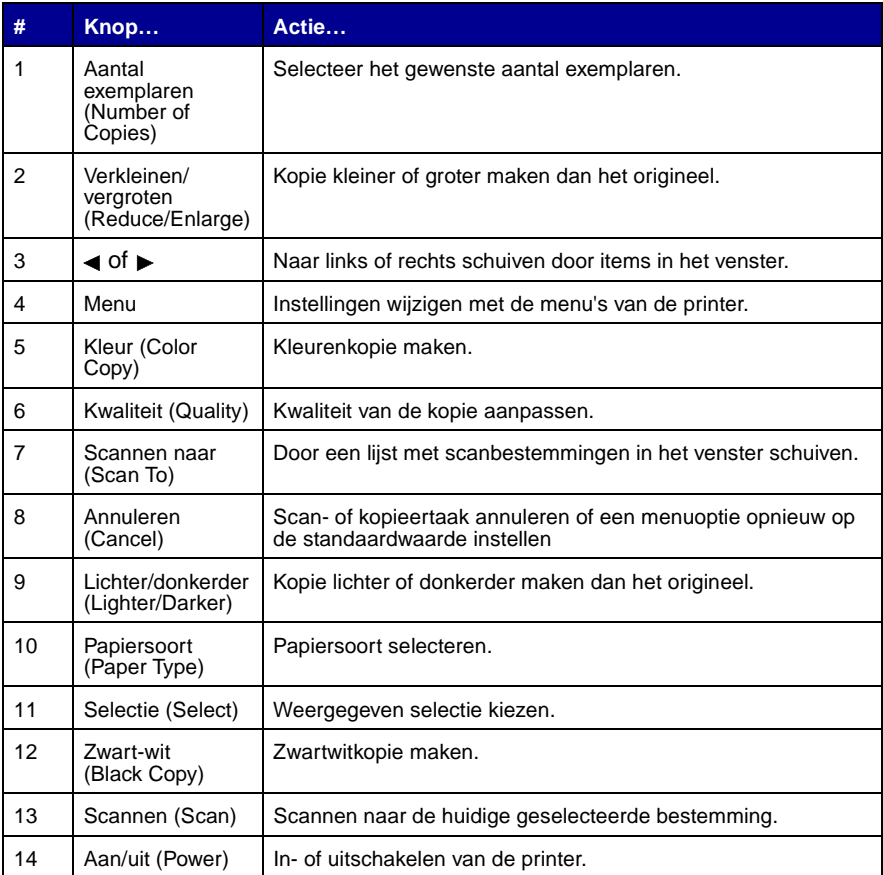

### <span id="page-11-1"></span>**Beheerprogramma voor scannen en kopiëren**

Zodra de software is geïnstalleerd op de computer, kunt u het beheerprogramma voor scannen en kopiëren gebruiken om scan-, afdruk- en kopieertaken aan te passen. U opent als volgt het beheerprogramma voor scannen en kopiëren:

- **1** Klik op Start ▶ Programma's ▶ Lexmark X84-X85 ▶ Beheerprogramma voor scannen en kopiëren.
- **2** Klik op Bestand  $\blacktriangleright$  Instellen als u extra wijzigingen wilt aanbrengen in documenten.

### <span id="page-12-0"></span>**Menu's van de printer**

- **•** Enkel sorteren
- **•** Klonen
- **•** Poster
- **•** Taal
- **•** Soort bronexemplaar
- **•** Formaat bronexemplaar
- **•** Kleurintensiteit
- **•** Standaardwaarden
- **•** Fabrieksinstellingen
- **•** Onderhoud
- **•** Time-out voor exemplaren tellen
- **•** Time-out voor verkleinen/ vergroten
- **•** Inktvoorraad
- **•** Time-out voor spaarstand

### **Taal voor de display selecteren**

- **1** Leg indien gewenst een sjabloon over het bedieningspaneel.
- **2** Druk op **Menu**.
- **3** Druk op ◀ of ► tot Language (Taal) wordt weergegeven en druk vervolgens op **Selectie** (Select).
- **4** Druk op ◀ of ► tot u de gewenste taal ziet en druk vervolgens op Selectie (Select).

### <span id="page-12-1"></span>**Overige menuopties selecteren**

- **1** Druk op **Menu**.
- **2** Druk op  $\blacktriangleleft$  of  $\blacktriangleright$  tot u het gewenste menu ziet en druk vervolgens op **Selectie** (Select).
- **3** Druk op  $\triangleleft$  of  $\triangleright$  tot u de gewenste menuoptie ziet en druk vervolgens op **Selectie** (Select).

### **Speciale menufuncties**

Met het bedieningspaneel en de menu's van de printer kunt u speciale afdruktaken maken **zonder** de computer te gebruiken.

Met het menu Poster kunt u een kopie van een afbeelding maken in posterformaat.

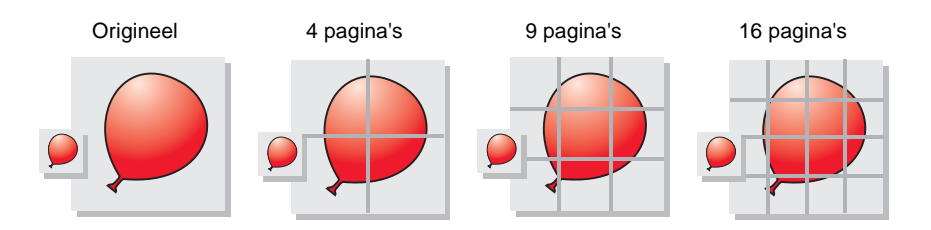

Met het menu Klonen kunt u meerdere kopieën van een afbeelding maken op één pagina.

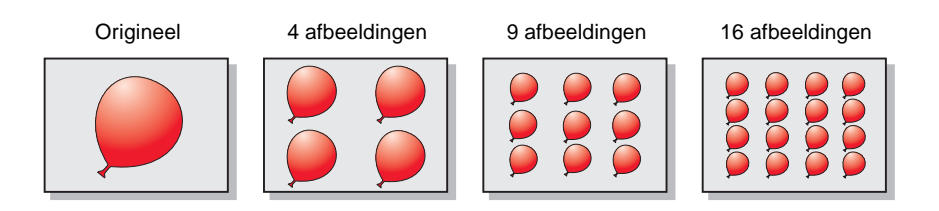

Kies AutoAanpassen in het menu **Verkleinen/vergroten** als u een kleine afbeelding wilt vergroten tot een paginavullende afbeelding.

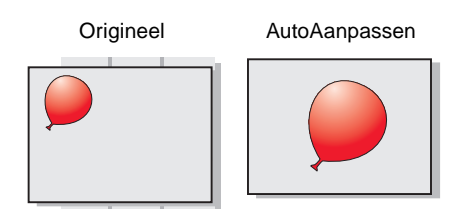

# <span id="page-14-0"></span>**Kopiëren**

Ga als volgt te werk als u wilt kopiëren **zonder** de computer te gebruiken. U kunt ook kopiëren **met** de computer. Raadpleeg de gebruikershandleiding voor meer informatie.

- **1** Zorg dat de printer is ingeschakeld.
- **2** Open de bovenklep.
- **3** Plaats het document in de rechterbenedenhoek van de scanplaat, met de bedrukte zijde naar beneden.

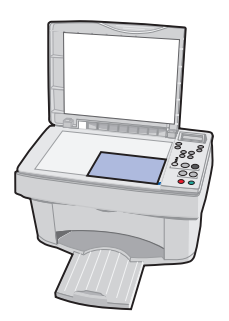

- **4** Sluit de bovenklep.
- **5** Druk op **Kwaliteit** (Quality) om de kwaliteit van de kopie aan te passen (Foto, Normaal of Snel).
- **6** Druk op **Kleur** (Color Copy) of **Zwart-wit** (Black Copy).

U kunt ook andere menuopties wijzigen. Zie [pagina 9](#page-12-1) voor meer informatie.

# <span id="page-15-0"></span>**Scannen**

- **1** Controleer of de printersoftware voor Windows of Macintosh is geïnstalleerd. Zie [pagina 5](#page-8-0) voor meer informatie.
- **2** Zorg dat de computer en de printer zijn ingeschakeld.
- **3** Open de bovenklep.
- **4** Plaats het document in de rechterbenedenhoek van de scanplaat, met de bedrukte zijde naar beneden.

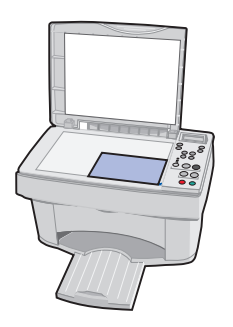

- **5** Sluit de bovenklep.
- **6** Druk op **Scannen naar** (Scan To) tot de gewenste scanbestemming wordt weergegeven.
- **7** Druk op **Selectie** (Select).
- **8** Druk op **Scannen** (Scan).

U kunt ook andere instellingen wijzigen. Raadpleeg de gebruikershandleiding voor meer informatie.

# <span id="page-16-0"></span>**Afdrukken**

# <span id="page-16-1"></span>**Windows**

- **1** Controleer of de printersoftware voor Windows is geïnstalleerd. Zie [pagina 5](#page-8-0) voor meer informatie.
- **2** Kies Afdrukken in het menu Bestand van de toepassing.
- **3** Kies Eigenschappen of Printervoorkeuren om de afdrukinstellingen aan te passen.
- **4** Klik op **OK** of **Afdrukken** in het dialoogvenster Afdrukken, afhankelijk van de toepassing.

# <span id="page-16-2"></span>**Macintosh**

- **1** Controleer of de printersoftware voor Macintosh is geïnstalleerd. Zie [pagina 5](#page-8-0) voor meer informatie.
- **2** Open het menu Bestand van de toepassing.
- **3** Kies Afdrukken.
- **4** Wijzig zo nodig de instellingen en kies vervolgens Instellingen opslaan.
- **5** Kies **Afdrukken**.

U kunt ook andere instellingen wijzigen. Raadpleeg de gebruikershandleiding voor meer informatie.

# <span id="page-17-0"></span>**Standaardwaarden instellen**

Wanneer u voor kopiëren en scannen doorgaans een bepaalde instelling gebruikt, bijvoorbeeld een bepaald papierformaat, is het wellicht handig de instelling te gebruiken als standaardwaarde. Als u de printer gebruikt in combinatie met een computer, moet u wijzigingen opgeven met het bedieningspaneel **en** met het beheerprogramma voor scannen en kopiëren.

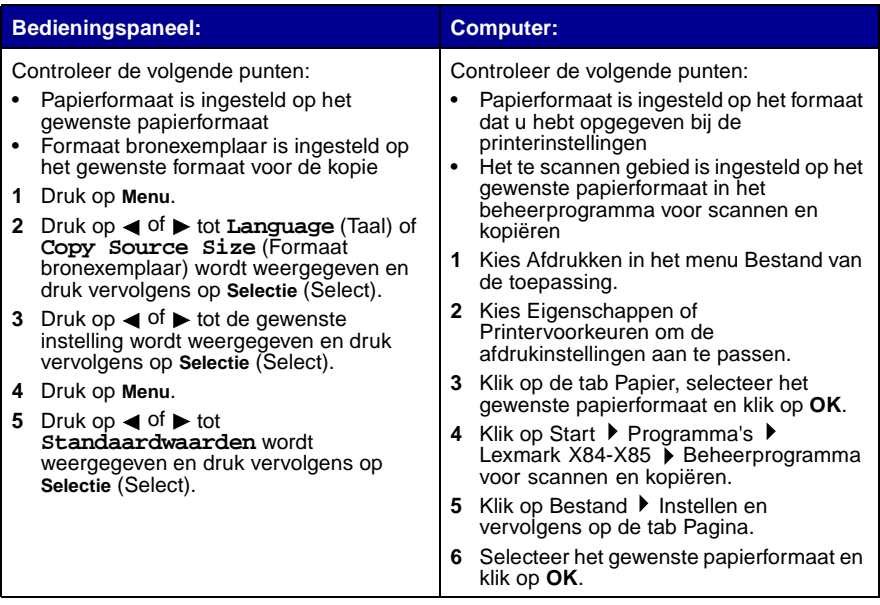

# <span id="page-18-0"></span>**Projecten maken**

U kunt projecten maken met de scan-, afdruk- en kopieerfuncties van de printer. Met de instructies op deze pagina kunt u bijvoorbeeld een programmaboekje voor een bruiloft maken. Zie pagina 16 voor meer creatieve ideeën.

### <span id="page-18-1"></span>**Programmaboekje maken**

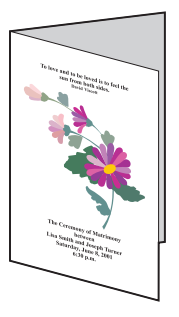

- **1** Plaats een bloem of een ander object op de scanplaat en leg er een vel wit papier overheen.
- **2** Scan de bloem of het object in een beeldbewerkingsprogramma.
- **3** Voorzie het programmaboekje van uw eigen tekst.
- **4** Druk het programmaboekje af.

Raadpleeg de gebruikershandleiding als u het programmaboekje wilt afdrukken als een brochure of een dubbelzijdig document.

# <span id="page-19-0"></span>**Overige projecten…**

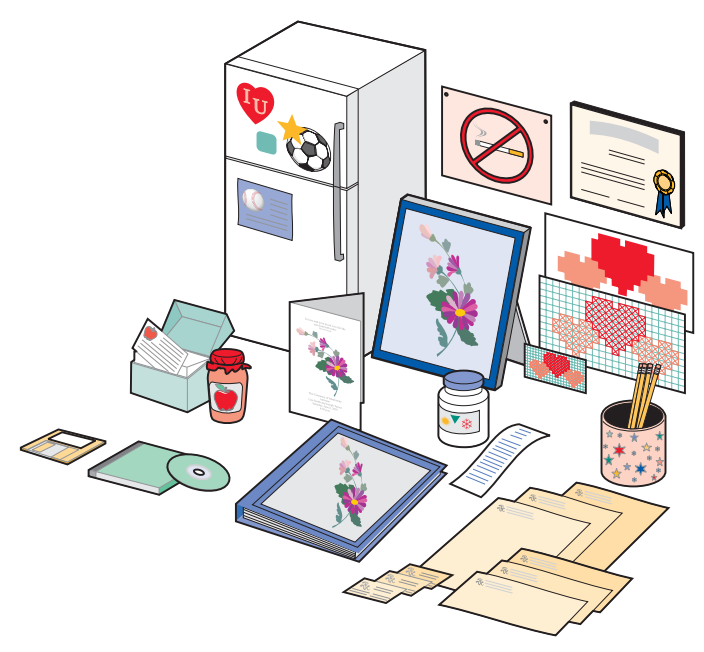

- **•** plakboekpagina maken;
- **•** conservenetiketten afdrukken;
- **•** oude foto's herstellen;
- **•** foto's scannen en e-mailen;
- **•** receptkaarten maken;
- **•** borduurpatronen of houtbewerkingspatronen vergroten of verkleinen;
- **•** etiketten voor koelkastmagneten afdrukken.

Raadpleeg de gebruikershandleiding voor instructies voor deze en vele andere projecten.

# <span id="page-20-0"></span>**Problemen oplossen**

Als er zich een probleem met de printer voordoet, controleert u eerst of:

- **•** de netvoeding is aangesloten op de printer en op een stopcontact;
- **•** de printer is ingeschakeld;
- **•** de tape aan de onderkant van de cartridges is verwijderd;
- **•** de USB-kabel goed is aangesloten op de computer en op de printer;
- **•** de computer is ingeschakeld;
- het papier correct is geplaatst;
- **•** de printer is ingesteld als standaardprinter.

Wanneer u nog steeds problemen ondervindt met de printer, kunt u de gebruikershandleiding raadplegen voor meer informatie. Zie [pagina iv](#page-3-0) voor informatie over het weergeven van de gebruikershandleiding.

# <span id="page-20-1"></span>**Printer heeft een papierstoring**

Verwijder het papier uit de printer. Ga als volgt te werk als het papier zich te ver in de printer bevindt en niet kan worden verwijderd:

- **1** Druk op **Aan/uit** (Power) om de printer uit te zetten.
- **2** Trek stevig aan het papier om het te verwijderen.

Ga als volgt te werk als u niet bij het papier kunt omdat het te ver in de printer is ingevoerd:

- **a** Open de cartridgeklep en trek het papier uit de printer.
- **b** Sluit de cartridgeklep.
- **3** Druk op **Aan/uit** (Power) om de printer aan te zetten en verzend het document dat u wilt afdrukken.

# <span id="page-21-0"></span>**Papier wordt verkeerd ingevoerd of er worden meerdere vellen tegelijk ingevoerd**

Controleer of:

- **•** het gebruikte papier geschikt is voor inkjetprinters;
- het papier niet te ver in de printer is geduwd;
- **•** er niet teveel papier in de X84-X85 is geplaatst;
- het papier correct is geplaatst;
- **•** de papiergeleider zich tegen de linkerkant van het papier bevindt en het papier in de papiersteun niet gebogen is;
- **•** de printer op een plat en effen oppervlak staat;
- **•** de juiste papiersoort is geselecteerd in Printereigenschappen, Voorkeursinstellingen voor afdrukken of Beheerprogramma voor scannen en kopiëren.

# <span id="page-21-1"></span>**Communicatie met de printer of de scanner is niet mogelijk**

- **1** Maak de USB-kabel los en sluit deze weer aan.
- **2** Maak de netvoeding los en sluit deze weer aan.
- **3** Start de computer opnieuw op.

**Opmerking:** als het probleem hiermee niet is verholpen, moet u de software van de Lexmark X84-X85 verwijderen en opnieuw installeren. Zie pagina 20 voor meer informatie.

# <span id="page-21-2"></span>**Overige foutberichten**

- **1** Zet de printer uit.
- **2** Zet de printer na een paar seconden weer aan.

**Opmerking:** mogelijk moet u het document opnieuw verzenden om het af te drukken.

# <span id="page-22-0"></span>**Document wordt niet afgedrukt**

- **•** Controleer of de cartridges correct zijn geïnstalleerd. Zie [pagina 3](#page-6-0) voor meer informatie.
- **•** Gebruik een onbeschadigde USB-kabel.
- **•** Controleer de printerstatus om na te gaan of het document niet in de wachtstand staat en de afdruktaak niet is onderbroken.

U controleert als volgt de status van de printer:

- **1** Klik op Start ▶ Instellingen ▶ Printers.
- **2** Dubbelklik op het pictogram van de **Lexmark X84-X85**.
- **3** Controleer of de optie Afdrukken onderbreken niet is geselecteerd.
- **4** Druk een testpagina af.
- **5** Controleer de toepassing.

### <span id="page-22-1"></span>**Document wordt langzaam afgedrukt**

- **•** Sluit alle toepassingen die u niet gebruikt.
- **•** Selecteer Normaal of Snel op het tabblad Document/kwaliteit van Printereigenschappen, Voorkeursinstellingen voor afdrukken of Beheerprogramma voor scannen en kopiëren. Raadpleeg de gebruikershandleiding voor meer informatie.
- **•** Ga na of u het RAM-geheugen (Random Access Memory) van de computer moet uitbreiden.

**Opmerking:** het afdrukken van foto's of documenten met afbeeldingen neemt meer tijd in beslag dan het afdrukken van normale tekst.

### <span id="page-22-2"></span>**Printersoftware verwijderen en opnieuw installeren**

Als de printersoftware niet goed werkt of er een foutbericht voor communicatie verschijnt wanneer u de printer gebruikt, moet u mogelijk de printersoftware verwijderen en opnieuw installeren.

### **Software verwijderen**

- **1** Maak de USB-kabel los.
- **2** Klik op Start ▶ Programma's ▶ Lexmark X84-85 ▶ Installatie ongedaan maken.
- **3** Volg de aanwijzingen op het scherm om de printersoftware te verwijderen.
- **4** Start de computer opnieuw op.

### **Software installeren**

### **Windows-gebruikers:**

- **1** Maak de USB-kabel los.
- **2** Plaats de cd voor de Lexmark X84-85 in het cd-romstation.
- **3** Volg de instructies op het scherm om de software opnieuw te installeren.

**Opmerking:** sluit de USB-kabel pas aan als dit wordt aangegeven in de instructies op het scherm.

### **Faxproblemen**

Als er zich problemen voordoen met het verzenden en ontvangen van faxen, controleert u of:

- **•** er een werkende faxmodem is geïnstalleerd in de computer;
- **•** de faxsoftware op cd 2 is geïnstalleerd;
- **•** het gewenste faxstuurprogramma is ingesteld als standaardstuurprogramma voor faxen in het beheerprogramma voor scannen en kopiëren.

U controleert of selecteert als volgt het standaardstuurprogramma voor faxen:

- **1** Klik op Start ▶ Programma's ▶ Lexmark X84-85 ▶ Beheerprogramma voor scannen en kopiëren.
- **2** Klik op Bestand ▶ Instellen en vervolgens op de tab Kopie/Fax.

Ga als volgt te werkt als het gewenste stuurprogramma niet wordt weergegeven:

- **1** Klik op **Faxinstelling**.
- **2** Selecteer het gewenste stuurprogramma in de lijst.
- **3** Klik op **Selecteren**.